Ай Ти Ви Групп

# ACFA Intellect

Руководство по настройке и работе с модулем интеграции «ABC»

Версия 1.3

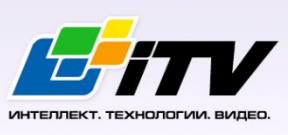

Москва 2014

# <span id="page-1-0"></span>Содержание

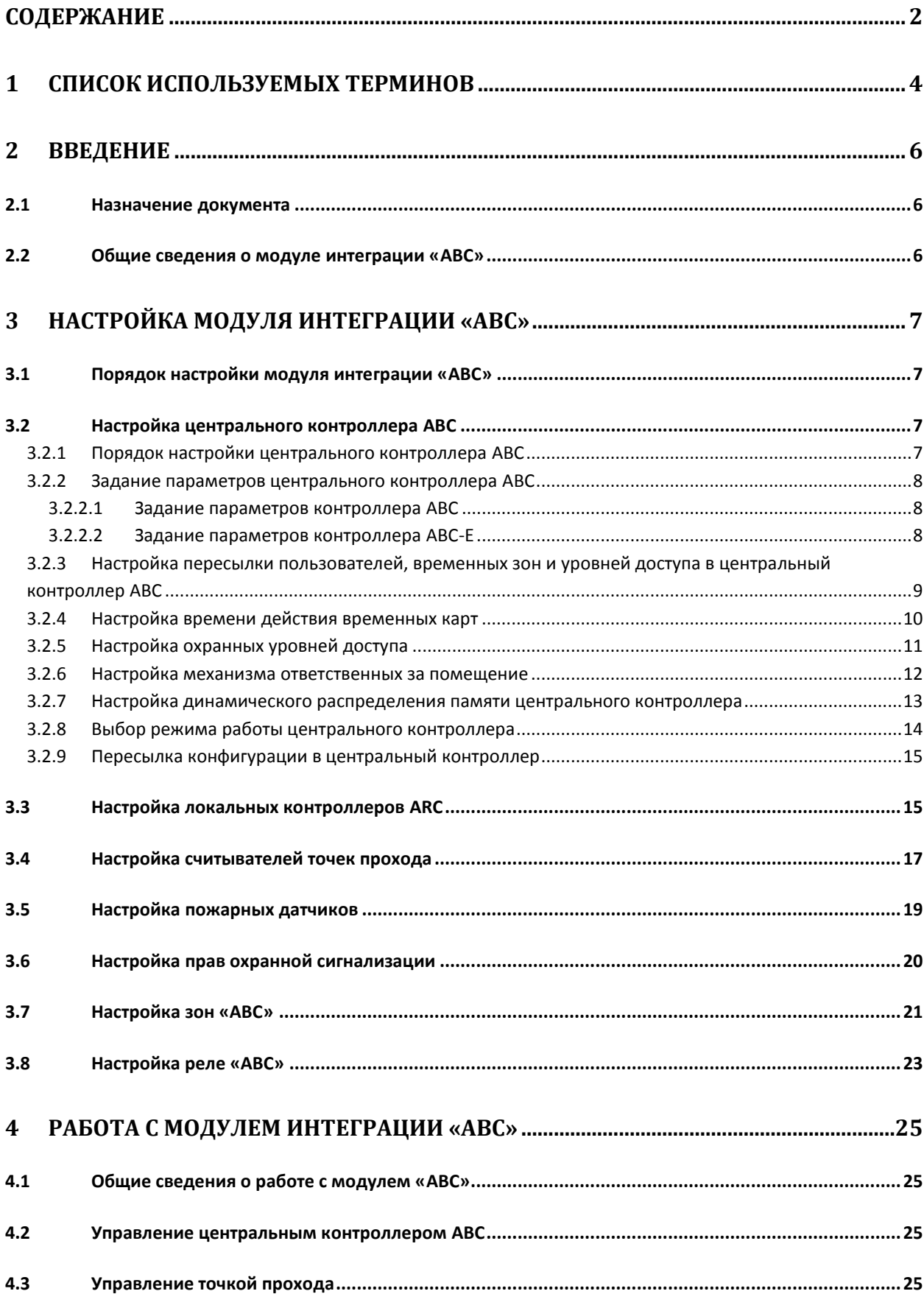

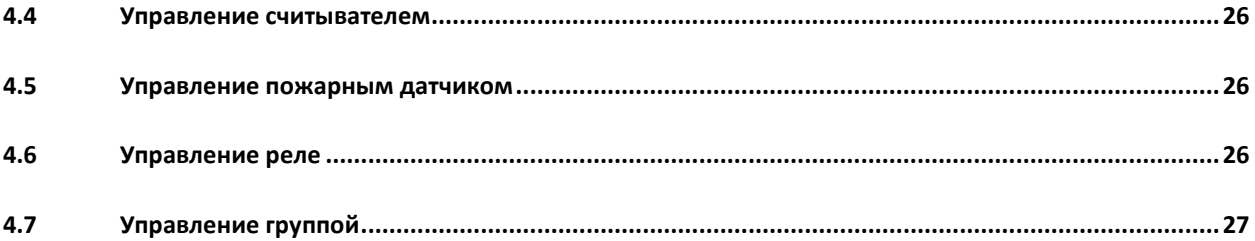

## <span id="page-3-0"></span>**1 Список используемых терминов**

Время прохода – время, которое отводится на проход через точку прохода при дежурном режиме работы. По истечении данного времени точка прохода автоматически блокируется. В случае, если автоматическая блокировка невозможна, регистрируется событие **Дверь открыта дольше положенного времени**.

Дежурный режим работы точки прохода – режим работы точки прохода, при котором она нормально заблокирована; разблокировка происходит при считывании ключа; после прохода или по истечении заданного времени точка прохода автоматически блокируется.

Доступ – перемещение людей, транспорта и других объектов в (из) помещения, здания, зоны и территории.

Исполнительные устройства – турникеты, ворота, шлагбаумы или двери, оборудованные электромагнитными или электромеханическими замками.

Контроль двойного прохода – функциональная возможность *СКУД ABC*, предназначенная для предотвращения прохода нескольких пользователей по одному идентификатору.

Локальный контроллер ARC – локальный контроллер, предназначенный для организации локальной точки прохода. Обслуживает считыватели, датчики состояния двери, управляет замками.

Ожидание цикла доступа – режим работы центрального контроллера, в котором блокировка точки прохода происходит только после прохода пользователя.

Система контроля и управления доступом (СКУД) – программно-аппаратный комплекс, предназначенный для осуществления функций контроля и управления доступом.

Считыватели – электронные устройства, предназначенные для ввода запоминаемого кода с клавиатуры либо считывания кодовой информации с ключей (идентификаторов) системы.

Точка прохода – место, где осуществляется контроль доступа. Точкой прохода могут быть дверь, турникет, ворота, шлагбаум, оборудованные считывателем, электромеханическим замком и другими средствами контроля доступа.

Центральный контроллер ABC – центральный контроллер *СКУД ABC*, содержащий сведения о конфигурации подключенного к нему оборудования, список карт доступа, буфер событий. Принимает решение о предоставлении доступа по факту считывания идентификатора. Конфигурируется с компьютера (Сервера *Интеллект*).

Цикл доступа – цикл, включающий в себя следующие стадии:

- 1. считывание идентификатора доступа;
- 2. разблокировка точки прохода для предоставления доступа;
- 3. блокировка точки прохода после прохода пользователя.

Упрощенное снятие/постановка на охрану – процедура снятия/постановки на охрану без PIN-кода, двойным поднесением карточки.

Временная зона – совокупность произвольного количества интервалов времени в пределах каждых суток временного цикла (от 1 до 366 дней), а также интервалов времени в течение особых дат. Временные зоны определяют график доступа на охраняемый объект.

## <span id="page-5-0"></span>**2 Введение**

## <span id="page-5-1"></span>**2.1 Назначение документа**

Документ *Руководство по настройке и работе с модулем интеграции ABC* является справочноинформационным пособием и предназначен для специалистов по настройке и операторов модуля *ABC*. Данный модуль входит в состав программного комплекса *ACFA Intellect*.

В данном Руководстве представлены следующие материалы:

- 1. общие сведения о модуле интеграции *ABC*;
- 2. настройка модуля интеграции *ABC*;
- 3. работа с модулем интеграции *ABC*.

## <span id="page-5-2"></span>**2.2 Общие сведения о модуле интеграции «ABC»**

Модуль интеграции *ABC* является компонентом программного комплекса *ACFA Intellect* и предназначен для выполнения следующих функций:

- 1. конфигурирование *СКУД ABC* (производитель компания «Интегратор-ПЛЮС»);
- 2. обеспечение взаимодействия *СКУД ABC* с ПК *ACFA Intellect* (мониторинг, управление).

*Примечание. Подробные сведения о СКУД ABC приведены в официальной справочной документации по данной системе.* 

В ПК *ACFA Intellect* интегрированы следующие контроллеры *СКУД ABC*:

- 1. центральный контроллер ABC (RS232, Ethernet) версии 12.3 и 13.3;
- 2. локальный контроллер ARC20;
- 3. контроллер ARCP.

*Примечание. Контроллер ARC20 обслуживает точку прохода с двумя считывателями (на вход и выход) (см. официальную справочную документацию по СКУД ABC).*

Перед настройкой модуля интеграции *ABC* необходимо выполнить следующие действия:

- 1. Установить аппаратные средства *СКУД ABC* на охраняемый объект (см. справочную документацию по *СКУД ABC*)
- 2. Подключить центральные контроллеры ABC к компьютеру (Серверу *Интеллект*) (см. справочную документацию по *СКУД ABC*)

## <span id="page-6-0"></span>**3 Настройка модуля интеграции «ABC»**

## <span id="page-6-1"></span>**3.1 Порядок настройки модуля интеграции «ABC»**

Настройка модуля интеграции *ABC* производится в следующей последовательности:

- 1. Настроить центральный контроллер ABC.
- 2. Настроить локальные контроллеры ARC, используемые для организации точек прохода.
- 3. Настроить считыватели, установленные в точках прохода.
- 4. Настроить пожарные датчики, подключенные к центральным контроллерам.
- 5. Настроить права охранной сигнализации.
- 6. Настроить реле.
- 7. Настроить зоны.

*Внимание! При создании объектов модуля интеграции ABC необходимо учитывать, что номер объекта в ПК ACFA Intellect должен соответствовать аппаратному адресу объекта. Нумерация объектов ведется с нуля.*

## <span id="page-6-2"></span>**3.2 Настройка центрального контроллера ABC**

#### <span id="page-6-3"></span>3.2.1 **Порядок настройки центрального контроллера ABC**

Настройка центрального контроллера *ABC* производится на панели настройки объекта **СКУД "ABC"**. Данный объект создается на базе объекта **Компьютер** на вкладке **Оборудование** диалогового окна **Настройка системы** ([Рис.](#page-6-4) 3.2—1).

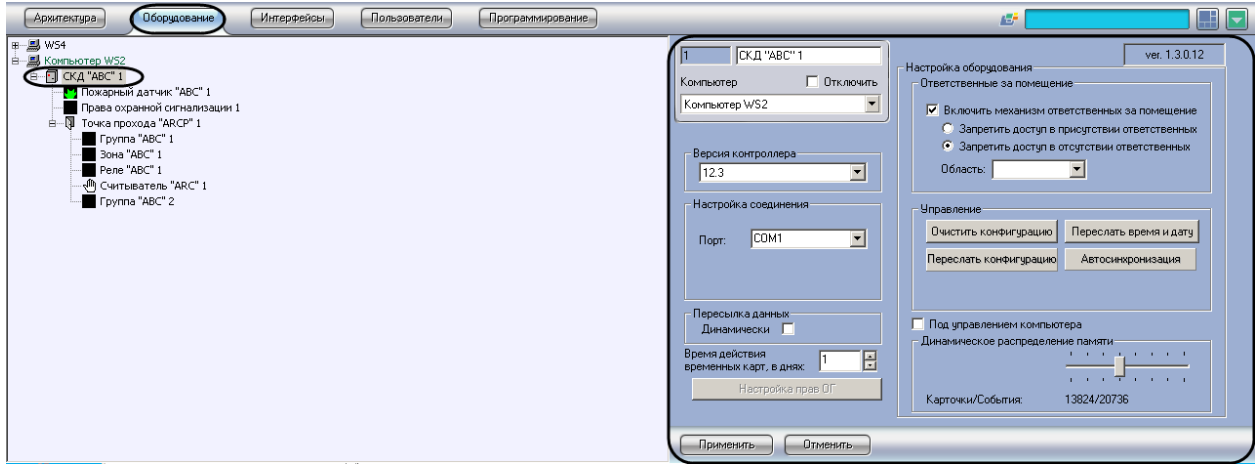

**Рис. 3.2—1 Настройка центрального контроллера ABC**

<span id="page-6-4"></span>Настройка центрального контроллера *ABC* производится в следующей последовательности:

- 1. Задать параметры центрального контроллера *ABC.*
- 2. Настроить пересылку пользователей, временных зон и уровней доступа в центральный контроллер.
- 3. Настроить механизм ответственных за помещение.
- 4. Настроить динамическое распределение памяти центрального контроллера.
- 5. Выбрать режим работы центрального контроллера.
- 6. Организовать пересылку конфигурации в центральный контроллер.

#### <span id="page-7-0"></span>3.2.2 **Задание параметров центрального контроллера ABC**

В зависимости от интерфейса подключения контроллера *ABC* к компьютеру различают следующие его модификации:

- 1. контроллер *ABC* подключается по интерфейсу RS232;
- 2. контроллер *ABC-E* подключается по интерфейсу Ethernet.

Задание параметров центрального контроллера *ABC* в ПК *ACFA Intellect* производится в соответствии с его модификацией.

## <span id="page-7-1"></span>3.2.2.1 *Задание параметров контроллера ABC*

Задание параметров контроллера *ABC*, подключенного к Серверу *Интеллект* по интерфейсу RS232, производится следующим образом:

1. Перейти на панель настройки объекта **СКД "ABC"**([Рис.](#page-7-3) 3.2—2).

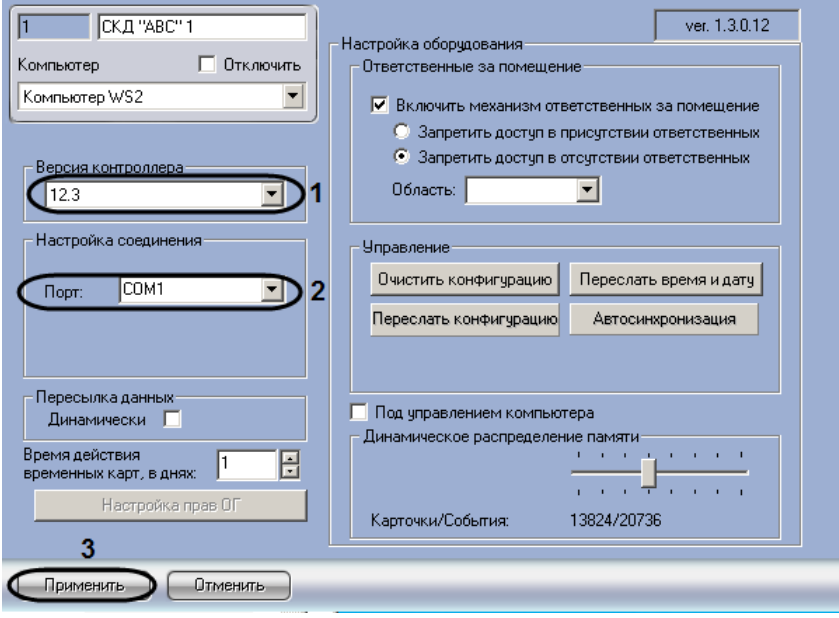

**Рис. 3.2—2 Настройка контроллера ABC**

- <span id="page-7-3"></span>2. Из раскрывающегося списка **Версия контроллера** выбрать значение **12.3**, соответствующее версии контроллера *ABC* 12.3 (RS232) (см[. Рис.](#page-7-3) 3.2—2, **1**).
- 3. Из раскрывающегося списка **Порт** выбрать COM-порт Сервера *Интеллект*, используемый для подключения к контроллеру *ABC* (см[. Рис.](#page-7-3) 3.2—2, **2**).
- 4. Для сохранения внесенных изменений нажать кнопку **Применить** (см. [Рис.](#page-7-3) 3.2—2, **3**).

Задание параметров контроллера *ABC*, подключенного к Серверу *Интеллект* по интерфейсу RS232, завершено.

#### <span id="page-7-2"></span>3.2.2.2 *Задание параметров контроллера ABC-E*

Задание параметров контроллера *ABC-E*, подключенного к Серверу *Интеллект* по интерфейсу Ethernet, производится следующим образом:

1. Перейти на панель настройки объекта **СКД "ABC"** ([Рис.](#page-8-1) 3.2—3).

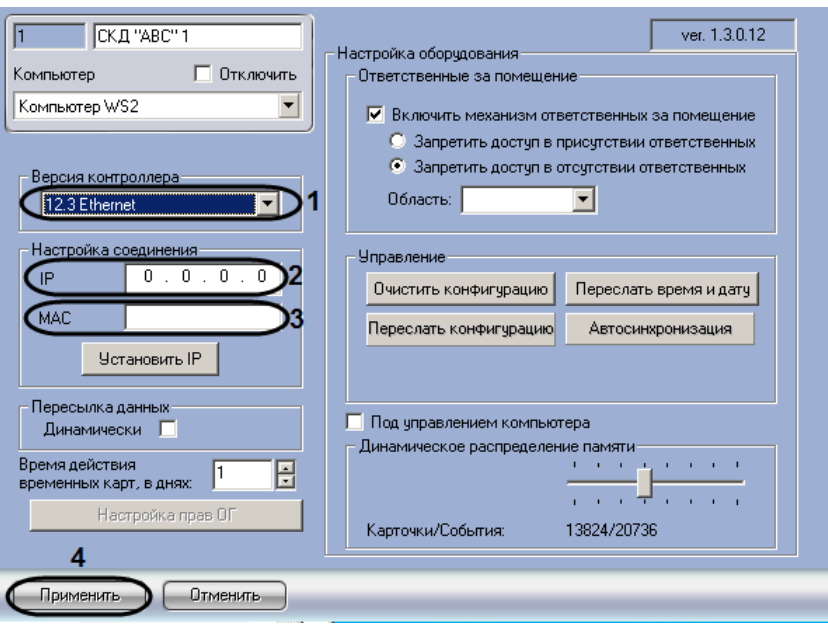

**Рис. 3.2—3 Настройка контроллера ABC-Е**

- <span id="page-8-1"></span>2. Из раскрывающегося списка **Версия контроллера** выбрать значение, соответствующее версии подключенного оборудования:
	- 2.1 Выбрать значение **12.3 Ethernet** в случае, если подключен контроллер версии *ABC* 12.3 (Ethernet)
	- 2.2 Выбрать значение **13.3 Ethernet** в случае, если подключен контроллер версии *ABC* 13.3 (Ethernet) (см. [Рис.](#page-8-1) 3.2—3, **1**).
- 3. В поле **IP** ввести с помощью маски IP-адрес контроллера *ABC-E* (см[. Рис.](#page-8-1) 3.2—3, **2**)
- 4. В поле **MAC** ввести MAC-адрес контроллера *ABC-E* (см. [Рис.](#page-8-1) 3.2—3, **3**).
- 5. Для сохранения внесенных изменений нажать кнопку **Применить** (см. [Рис.](#page-8-1) 3.2—3, **4**).

Задание параметров контроллера *ABC-E*, подключенного к Серверу *Интеллект* по интерфейсу Ethernet, завершено.

*Примечание. Сведения по установке IP-адреса центрального контроллера ABC описаны в официальной справочной документации по СКУД ABC.*

## <span id="page-8-0"></span>3.2.3 **Настройка пересылки пользователей, временных зон и уровней доступа в центральный контроллер ABC**

Настройка пересылки пользователей, временных зон и уровней доступа в центральный контроллер производится следующим образом:

1. Перейти на панель настройки объекта **СКД "ABC"** ([Рис.](#page-9-1) 3.2—4).

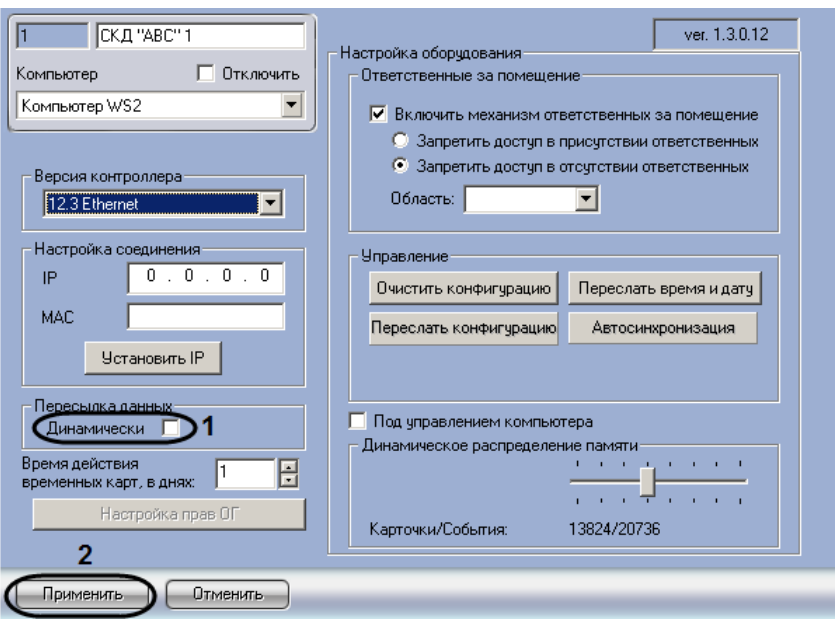

**Рис. 3.2—4 Настройка пересылки данных в контроллеры ABC**

- <span id="page-9-1"></span>2. В случае, если требуется пересылать пользователей, временные зоны и уровни доступа в центральный контроллер при каждом сохранении изменений в данных настройках, установить флажок **Динамически** группы **Пересылка данных** (см[. Рис.](#page-9-1) 3.2—4, **1**).
- 3. Для сохранения внесенных изменений нажать кнопку **Применить** (см. [Рис.](#page-9-1) 3.2—4, **2**).

Настройка пересылки пользователей, временных зон и уровней доступа в центральный контроллер завершена.

#### <span id="page-9-0"></span>3.2.4 **Настройка времени действия временных карт**

Для настройки времени действия временных карт необходимо выполнить следующие действия:

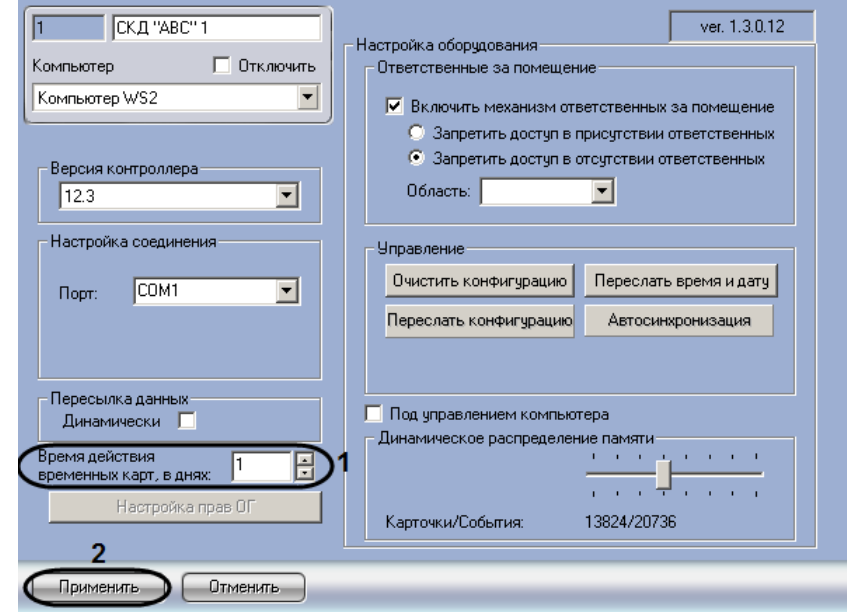

1. Перейти на панель настроек объекта **СКД "ABC"** ([Рис.](#page-9-2) 3.2—5).

<span id="page-9-2"></span>**Рис. 3.2—5 Настройка времени действия временных карт**

- 2. В поле **Время действия временных карт, в днях** ввести период времени в днях, на протяжении которого необходимо оставлять действующей временную карту доступа (см. [Рис.](#page-9-2) 3.2—5, **1**).
- 3. Нажать на кнопку **Применить** (см[. Рис.](#page-9-2) 3.2—5, **2**).

Настройка времени действия временных карт завершена.

#### <span id="page-10-0"></span>3.2.5 **Настройка охранных уровней доступа**

Для настройки охранных уровней доступа необходимо выполнить следующие действия:

1. Перейти на панель настроек объекта **СКД "ABC"** ([Рис.](#page-10-1) 3.2—6).

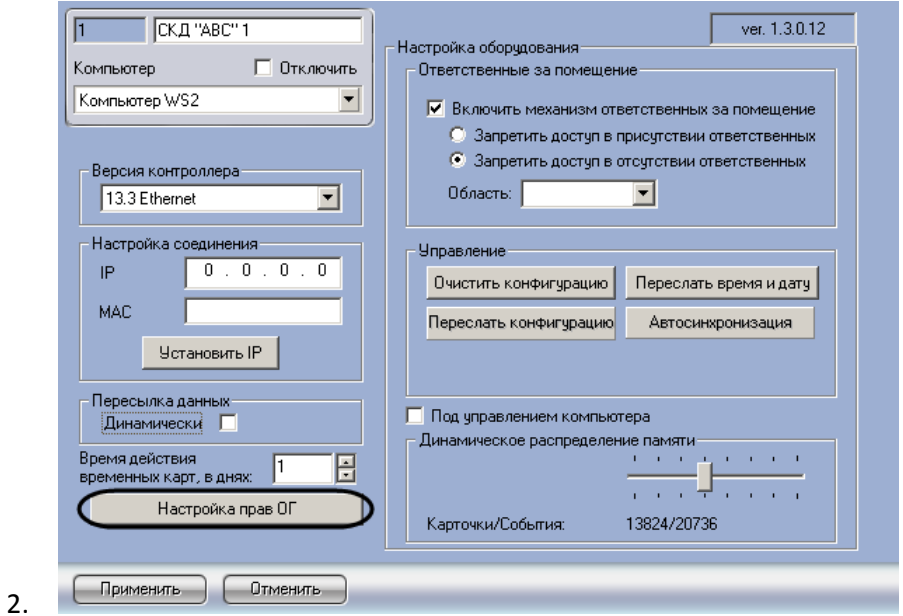

**Рис. 3.2—6 Переход к настройке охранный уровней доступа**

<span id="page-10-1"></span>3. Нажать на кнопку **Настройка прав ОГ** ([Рис.](#page-10-1) 3.2—6). Будет открыто окно **Настройка охранных уровней доступа** ([Рис.](#page-10-2) 3.2—7).

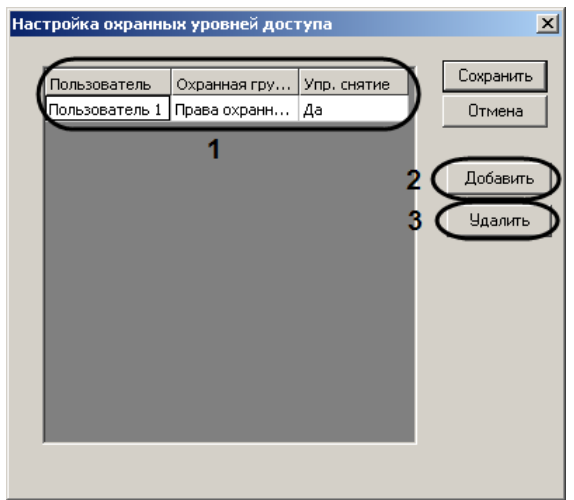

**Рис. 3.2—7 Окно настройки охранных уровней доступа**

- <span id="page-10-2"></span>4. В окне представлен список имеющихся в системе прав (см. [Рис.](#page-10-2) 3.2—7, **1**).
- 5. Для добавления прав необходимо нажать на кнопку **Добавить** (см. [Рис.](#page-10-2) 3.2—7, **2**).

*Примечание. Для удаления прав необходимо выделить ячейку в строке, соответствующей требуемым правам, и нажать на кнопку Удалить (см[. Рис.](#page-10-2) 3.2—7, 3).*

6. В окне **Добавление прав** из раскрывающегося списка **Пользователь** выбрать пользователя, которому будут назначены права [\(Рис.](#page-11-1) 3.2—8, **1**).

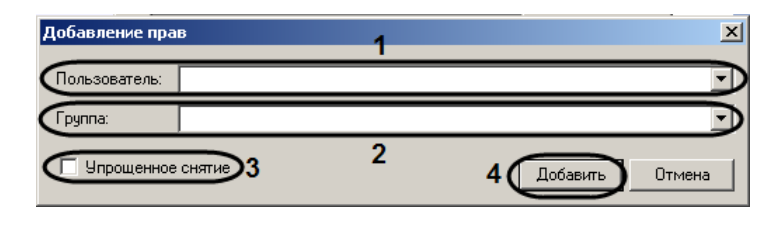

**Рис. 3.2—8 Добавление прав**

- <span id="page-11-1"></span>7. Из раскрывающегося списка **Группа** выбрать объект **Права охранной сигнализации**, соответствующий правам, которые следует назначить выбранному пользователю (см. [Рис.](#page-11-1)  [3.2](#page-11-1)—8, **2**).
- 8. В случае, если пользователю доступно упрощенное снятие объектов с охраны, установить флажок **Упрощенное снятие** (см. [Рис.](#page-11-1) 3.2—8, **3**).
- 9. Нажать на кнопку **Добавить** (см[. Рис.](#page-11-1) 3.2—8, **4**). Правило будет добавлено в список.
- 10. Для сохранения добавленных прав и закрытия окна **Настройка охранных уровней доступа**  необходимо нажать на кнопку **Сохранить** ([Рис.](#page-11-2) 3.2—9, **1**).

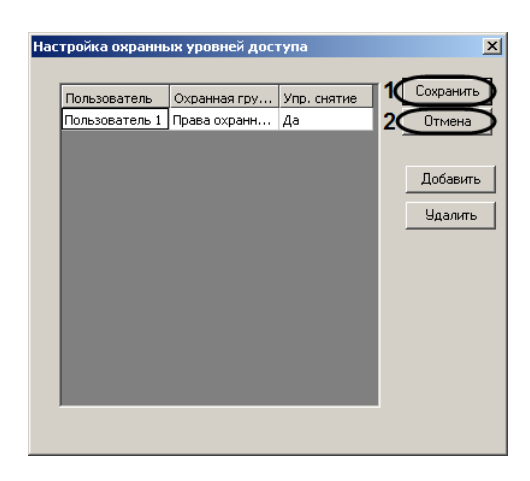

**Рис. 3.2—9 Сохранение прав**

<span id="page-11-2"></span>*Примечание. Для закрытия окна Настройка охранных уровней доступа без сохранения внесенных изменений необходимо нажать на кнопку Отмена (см. [Рис.](#page-11-2) 3.2—9, 1).*

Настройка охранных уровней доступа завершена.

## <span id="page-11-0"></span>3.2.6 **Настройка механизма ответственных за помещение**

Механизм ответственных за помещение позволяет принимать решение о доступе в зависимости от того, находится ли внутри помещения лицо, ответственное за него.

Настройка механизма ответственных за помещение производится следующим образом:

1. На панели настроек объекта **Зона**/ **Область**, соответствующего требуемому помещению, выбрать ответственных пользователей

*Примечание. Подробные сведения о выборе ответственных пользователей для зоны/области приведены в документе Программный комплекс Интеллект: Руководство Администратора.*

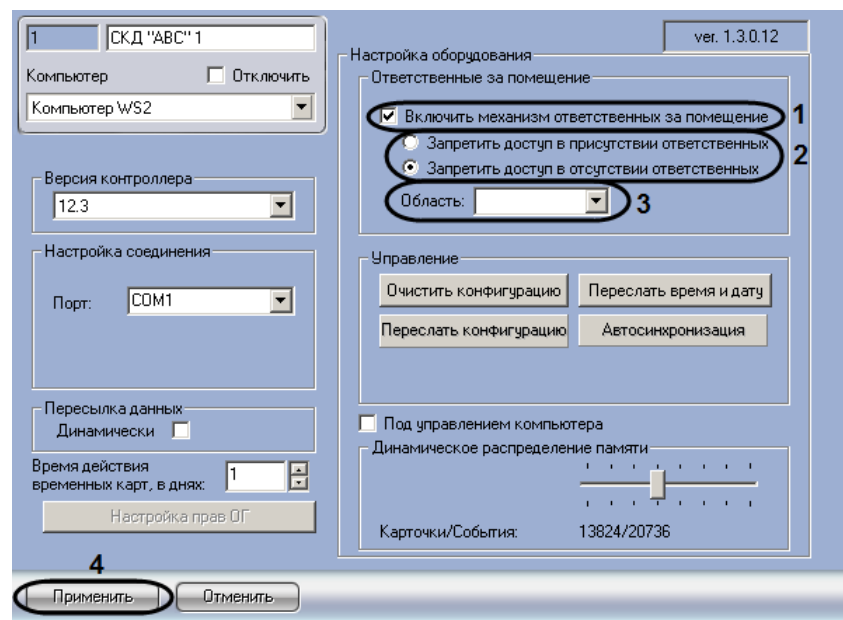

2. Перейти на панель настройки объекта **СКД "ABC"** ([Рис.](#page-12-1) 3.2—10).

**Рис. 3.2—10 Настройка механизма ответственных за помещение**

- <span id="page-12-1"></span>3. Для включения механизма ответственных за помещение установить флажок **Включить механизм ответственных за помещение** (см[. Рис.](#page-12-1) 3.2—10, **1**).
- 4. В случае, если требуется запретить доступ в помещение в присутствии ответственных, установить переключатель в положение **Запретить доступ в присутствии ответственных**. В случае, если требуется запретить доступ в помещение в отсутствие ответственных, установить переключатель в положение **Запретить доступ в отсутствии ответственных** (см. [Рис.](#page-12-1) 3.2—10, **2**)
- 5. Из раскрывающегося списка **Область** выбрать зону или область, соответствующую помещению, для которого активирован механизм ответственных за помещение (см. [Рис.](#page-12-1)  [3.2](#page-12-1)—10, **3**, шаг 1)
- 6. Для сохранения внесенных изменений нажать кнопку **Применить** (см. [Рис.](#page-12-1) 3.2—10, **4**).

Настройка механизма ответственных за помещение завершена.

#### <span id="page-12-0"></span>3.2.7 **Настройка динамического распределения памяти центрального контроллера**

Динамическое распределение памяти центрального контроллера характеризует соотношение карт доступа и событий в памяти контроллера.

Настройка динамического распределения памяти центрального контроллера производится следующим образом:

1. Перейти на панель настройки объекта **СКД "ABC"** ([Рис.](#page-13-1) 3.2—11).

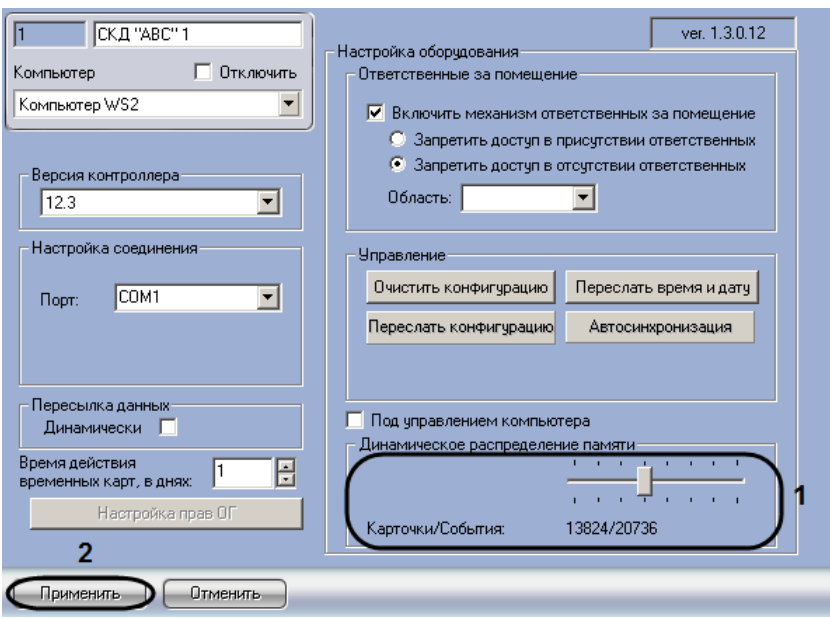

**Рис. 3.2—11 Настройка динамического распределения памяти центрального контроллера**

- <span id="page-13-1"></span>2. Установить ползунок **Динамическое распределение памяти** в положение, соответствующее требуемому соотношению карточек и событий в памяти центрального контроллера (см[. Рис.](#page-13-1) 3.2—11, **1**). Текущее соотношение **Карточки/События** отображается в поле под ползунком (см. [Рис.](#page-13-1) 3.2—11, **1**).
- 3. Для сохранения внесенных изменений нажать кнопку **Применить** (см. [Рис.](#page-13-1) 3.2—11, **2**).

Настройка динамического распределения памяти центрального контроллера завершена.

#### <span id="page-13-0"></span>3.2.8 **Выбор режима работы центрального контроллера**

Выбор режима работы центрального контроллера производится следующим образом:

1. Перейти на панель настройки объекта **СКД "ABC"** ([Рис.](#page-13-2) 3.2—12).

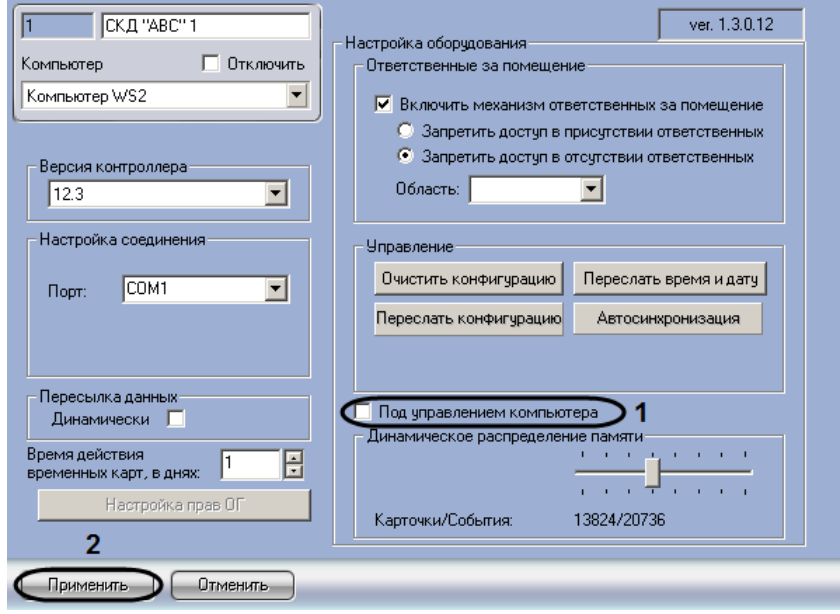

<span id="page-13-2"></span>**Рис. 3.2—12 Выбор режима работы центрального контроллера**

- 2. В случае, если требуется принимать решение о доступе на Сервере *Интеллект*, установить флажок **Под управлением компьютера** (см. [Рис.](#page-13-2) 3.2—12, **1**). Если данный флажок снят, решение о доступе принимается контроллером автономно
- 3. Для сохранения внесенных изменений нажать кнопку **Применить** (см. [Рис.](#page-13-2) 3.2—12, **2**).

Выбор режима работы центрального контроллера завершен.

#### <span id="page-14-0"></span>3.2.9 **Пересылка конфигурации в центральный контроллер**

Пересылка конфигурации в центральный контроллер осуществляется следующим образом:

1. Перейти на панель настройки объекта **СКД "ABC"** ([Рис.](#page-14-2) 3.2—13).

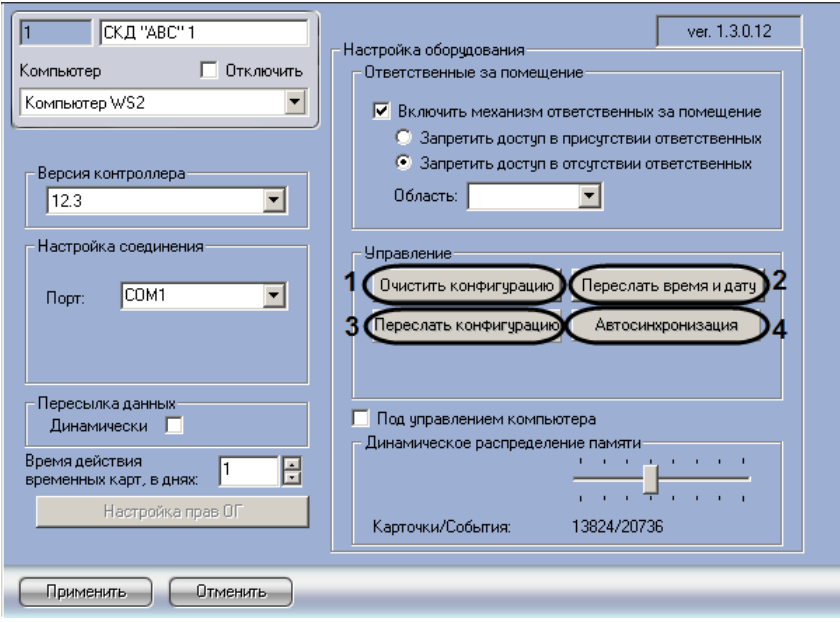

**Рис. 3.2—13 Пересылка конфигурации в центральный контроллер**

- <span id="page-14-2"></span>2. Для очистки конфигурации центрального контроллера нажать кнопку **Очистить конфигурацию** (см. [Рис.](#page-14-2) 3.2—13, **1**).
- 3. Чтобы синхронизировать системное время Сервера *Интеллект* и внутреннее время контроллера, нажать кнопку **Переслать время и дату** (см[. Рис.](#page-14-2) 3.2—13, **2**).
- 4. Для пересылки конфигурации в центральный контроллер нажать кнопку **Переслать конфигурацию** (см. [Рис.](#page-14-2) 3.2—13, **3**). При пересылке конфигурации в контроллер записываются настройки объектов, пользователи, временные зоны и уровни доступа.
- 5. Для запуска процесса синхронизации конфигурации оборудования и ПК *ACFA Intellect* необходимо нажать на кнопку **Автосинхронизация** (см. [Рис.](#page-14-2) 3.2—13, **4**).

Пересылка конфигурации в центральный контроллер завершена.

## <span id="page-14-1"></span>**3.3 Настройка локальных контроллеров ARC**

Настройка локального контроллера ARC, используемого для организации точки доступа, производится на панели настройки объекта **Точка прохода "ARCP".** Данный объект создается на базе объекта **СКД "ABC"** на вкладке **Оборудование** диалогового окна **Настройка системы** (см. [Рис.](#page-15-0)   $3.3 - 1$  $3.3 - 1$ ).

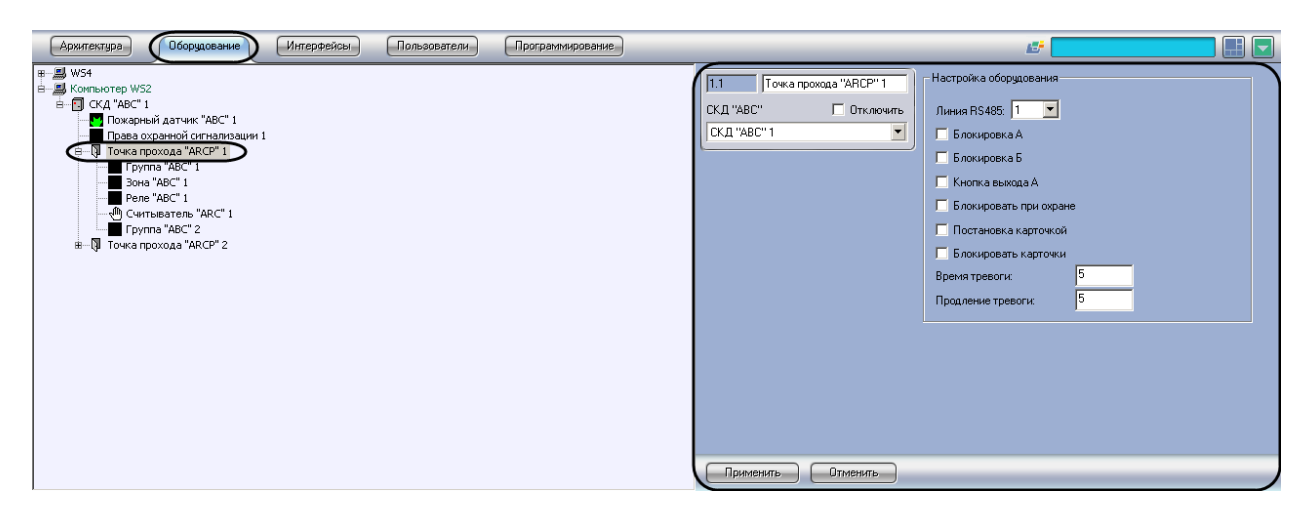

**Рис. 3.3—1 Объект Точка прохода "ARPC"**

<span id="page-15-0"></span>Настройка локальных контроллеров ARC, используемых для организации точек доступа, производится следующим образом:

1. Перейти на панель настройки объекта **Точка прохода "ARCP"** ([Рис.](#page-15-1) 3.3—2).

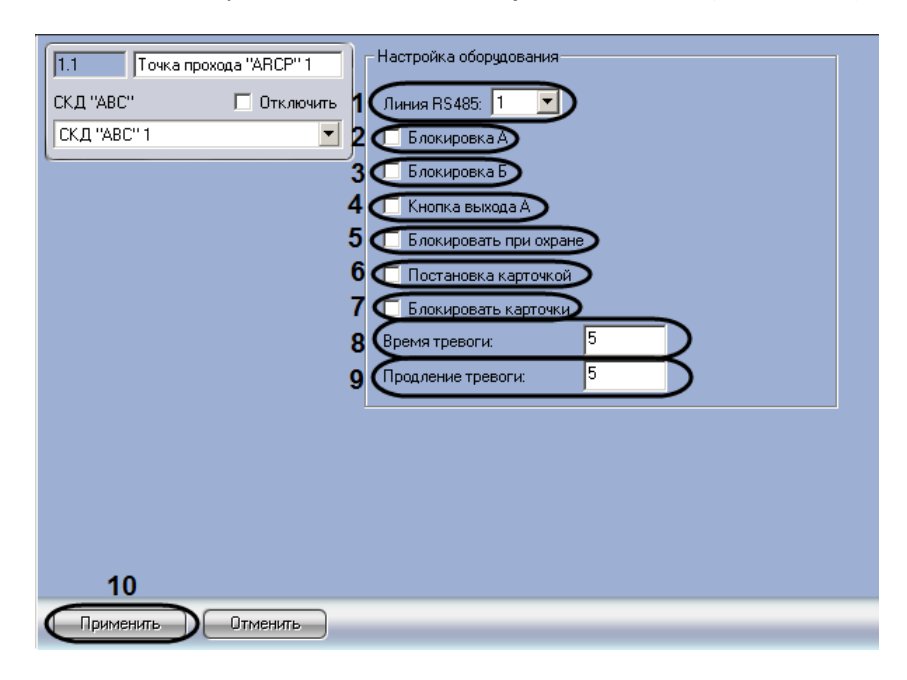

**Рис. 3.3—2 Настройка локального контроллера ARC**

<span id="page-15-1"></span>2. Из раскрывающегося списка **Линия RS485** выбрать номер канала центрального контроллера *ABC* (**1** или **2**), используемого для связи с данным локальным контроллером ARC (см[. Рис.](#page-15-1) 3.3—2, **1**).

*Примечание. Номер канала (точки прохода) задается в соответствии с положением переключателя на локальном контроллере ARC (см. официальную справочную документацию по СКУД ABC).*

- 3. В случае, если для настраиваемой точки прохода требуется блокировать считыватель А, установить флажок **Блокировка А** (см[. Рис.](#page-15-1) 3.3—2, **2**).
- 4. В случае, если для настраиваемой точки прохода требуется блокировать считыватель Б, установить флажок **Блокировка Б** (см. [Рис.](#page-15-1) 3.3—2, **3**).
- 5. В случае, если для настраиваемой точки прохода необходимо использовать возможность прохода по кнопке выхода со стороны считывателя А, установить флажок **Кнопка выхода А**  (см[. Рис.](#page-15-1) 3.3—2, **4**).
- 6. В случае, если требуется блокировать доступ через точку прохода, когда группа находится на охране, установить флажок **Блокировать при охране** (см[. Рис.](#page-15-1) 3.3—2, **5**).
- 7. В случае, если имеется возможность ставить настраиваемую точку прохода на охрану при помощи карты доступа, установить флажок **Постановка карточкой** (см[. Рис.](#page-15-1) 3.3—2, **6**).
- 8. В случае, если при нахождении группы под охраной требуется блокировать доступ для карт доступа, не имеющих прав снятия с охраны, необходимо установить флажок **Блокировка карточки** (см. [Рис.](#page-15-1) 3.3—2, **7**).
- 9. В поле **Время тревоги** ввести период времени в секундах, в течение которого точка прохода будет находиться в состоянии **Тревога** после поступления тревожного сигнала (см. [Рис.](#page-15-1) 3.3—2, **8**).
- 10. В поле **Продление тревоги** ввести период времени продления тревоги в секундах (см[. Рис.](#page-15-1)  [3.3](#page-15-1)—2, **9**).
- 11. Для сохранения внесенных изменений нажать кнопку **Применить** (см. [Рис.](#page-15-1) 3.3—2, **10**).
- 12. Повторить шаги 1-3 для второго контроллера ARC, подключенного к центральному контроллеру *ABC.*

Настройка локальных контроллеров ARC, используемых для организации точек доступа, завершена.

## <span id="page-16-0"></span>**3.4 Настройка считывателей точек прохода**

Настройка считывателя точки прохода производится на панели настройки объекта **Считыватель "ARC"**. Данный объект создается на базе объекта **Точка прохода "ARCP"** на вкладке **Оборудование** диалогового окна **Настройка системы** ([Рис.](#page-16-1) 3.4—1).

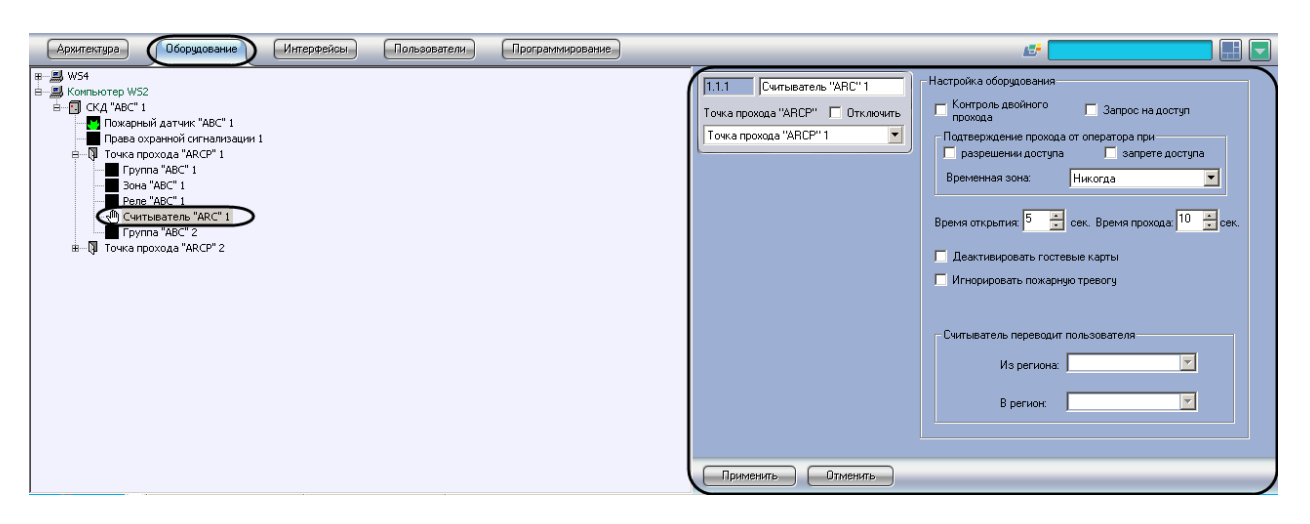

**Рис. 3.4—1 Объект Считыватель "ARC"**

<span id="page-16-1"></span>Настройка считывателей точки прохода производится следующим образом:

1. Перейти на панель настройки объекта **Считыватель "ARC"** ([Рис.](#page-17-0) 3.4—2).

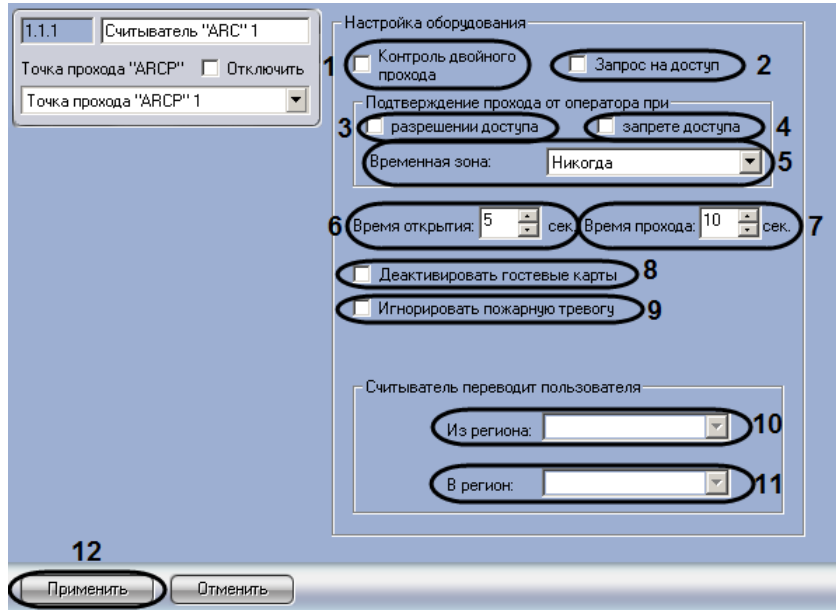

**Рис. 3.4—2 Настройка считывателя точки прохода**

- <span id="page-17-0"></span>2. В случае, если требуется проводить контроль двойного прохода через считыватель, установить флажок **Контроль двойного прохода** (см[. Рис.](#page-17-0) 3.4—2, **1**).
- 3. В случае, если для предоставления пользователю доступа требуется подтверждение оператора, установить флажок **Запрос на доступ** (см. [Рис.](#page-17-0) 3.4—2, **2**). Если данный флажок снят, решение о предоставлении доступа пользователю принимается ПК *ACFA Intellect*.
- 4. В случае, если требуется подтверждение оператора при разрешении доступа, установить в группе **Подтверждение прохода от оператора при** флажок **разрешении доступа** (см. [Рис.](#page-17-0)  [3.4](#page-17-0)—2, **3**).
- 5. В случае, если требуется подтверждение оператора при запрете доступа, установить в группе **Подтверждение прохода от оператора при** флажок **запрете доступа** (см[. Рис.](#page-17-0) 3.4— [2,](#page-17-0) **4**).
- 6. Из раскрывающегося списка **Временная зона** выбрать временную зону, в которой требуется подтверждение оператора при разрешении и/или запрете доступа (см[. Рис.](#page-17-0)  [3.4](#page-17-0)—2, **5**).
- 7. В поле **Время открытия** ввести с помощью кнопок **вверх-вниз** время, на которое требуется разблокировать замок при разрешенном проходе (см. [Рис.](#page-17-0) 3.4—2, **6**).
- 8. В поле **Время прохода** ввести с помощью кнопок **вверх-вниз** период времени в секундах, на который разрешается открыть дверь при разрешенном проходе. В случае, если дверь остается открытой дольше заданного времени, регистрируется сообщение **Удержание двери открытой** (см. [Рис.](#page-17-0) 3.4—2, **7**).
- 9. В случае, если требуется автоматически дезактивировать гостевые карты доступа при проходе через считыватель, установить флажок **Деактивировать гостевые карты** (см[. Рис.](#page-17-0)  [3.4](#page-17-0)—2, **8**).
- 10. В случае, если автоматическая разблокировка точки прохода при регистрации пожарной тревоги не требуется, установить флажок **Игнорировать пожарную тревогу** (см. [Рис.](#page-17-0) 3.4— [2,](#page-17-0) **9**).
- 11. Из раскрывающегося списка **Из региона** выбрать раздел, соответствующий территории, расположенной со стороны входа через считыватель (см. [Рис.](#page-17-0) 3.4—2, **10**).
- 12. Из раскрывающегося списка **В регион** выбрать раздел, соответствующий территории, расположенной со стороны выхода через считыватель (см[. Рис.](#page-17-0) 3.4—2, **11**).
- 13. Для сохранения внесенных изменений нажать кнопку **Применить** (см. [Рис.](#page-17-0) 3.4—2, **12**).
- 14. Повторить шаги 1-13 для второго считывателя, установленного в точке прохода.

Настройка считывателей точки прохода завершена.

## <span id="page-18-0"></span>**3.5 Настройка пожарных датчиков**

Настройка пожарного датчика производится на панели настройки объекта **Пожарный датчик**. Данный объект создается на базе объекта **СКД "ABC"** на вкладке **Оборудование** диалогового окна **Настройка системы** ([Рис.](#page-18-1) 3.5—1).

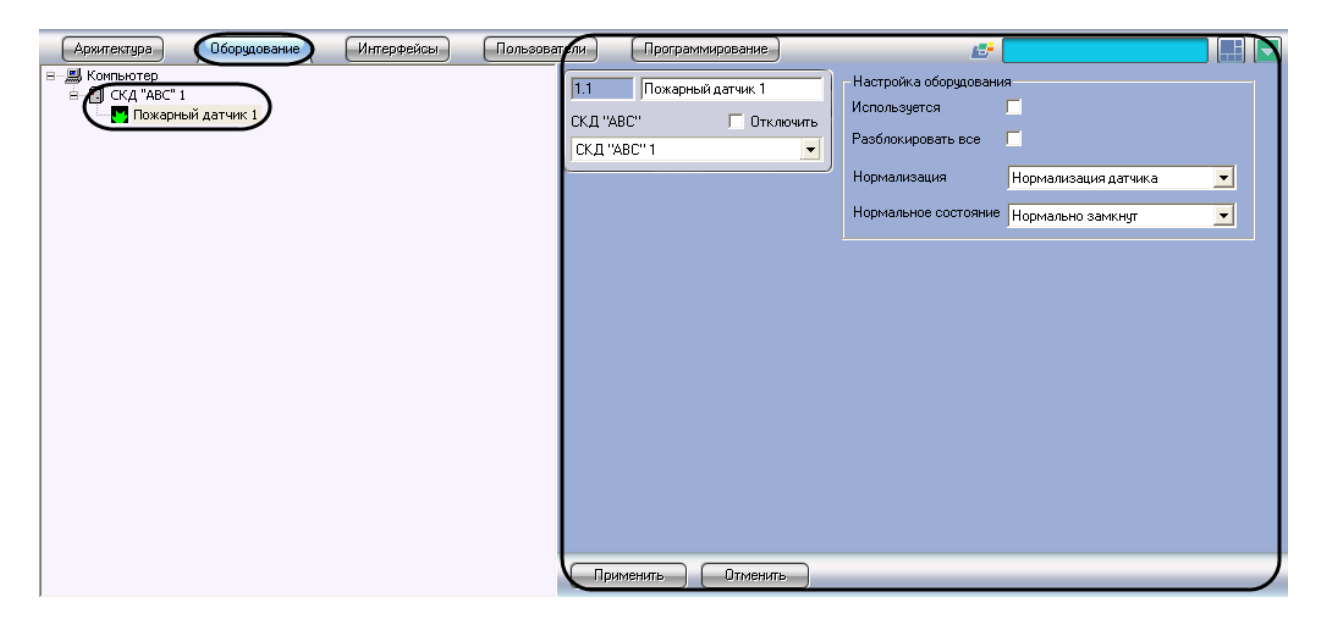

**Рис. 3.5—1 Объект Пожарный датчик**

<span id="page-18-1"></span>Настройка пожарных датчиков производится следующим образом:

1. Перейти на панель настройки объекта **Пожарный датчик** ([Рис.](#page-19-1) 3.5—2).

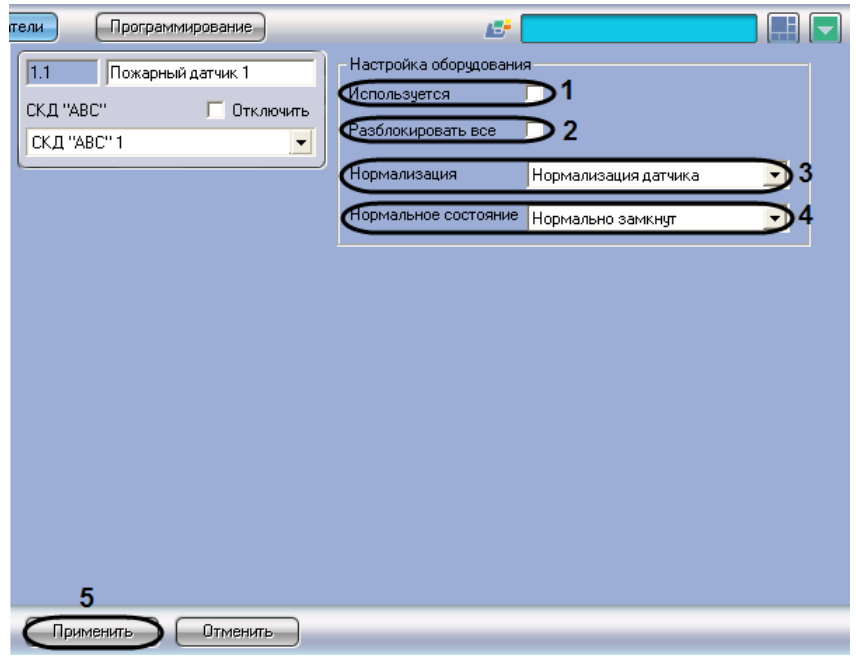

**Рис. 3.5—2 Настройка пожарного датчика**

- <span id="page-19-1"></span>2. Для использования пожарного датчика установить флажок **Используется** (см. [Рис.](#page-19-1) 3.5—2, **1**).
- 3. Установить флажок **Разблокировать все** в случае, если при срабатывании пожарного датчика требуется разблокировать все точки доступа, подключенные к тому контроллеру *ABC*, что и данный датчик (см[. Рис.](#page-19-1) 3.5—2, **2**).

*Внимание! Разблокировка точек прохода с включенной функцией Игнорировать пожарную тревогу не происходит (см. раздел [Настройка считывателей точек прохода](#page-16-0)).*

- 4. Из раскрывающегося списка **Нормализация** выбрать условие снятия пожарной тревоги и отмены разблокировки (**Нормализация датчика** или **Команда оператора**) (см. [Рис.](#page-19-1) 3.5—2, **3**).
- 5. Из раскрывающегося списка **Нормальное состояние** выбрать нормальное состояние датчика (**Нормально замкнут** или **Нормально разомкнут**) (см. [Рис.](#page-19-1) 3.5—2, **4**).
- 6. Повторить шаги 1-5 для всех пожарных датчиков, подключенных к центральному контроллеру *ABC*

Настройка пожарных датчиков завершена.

### <span id="page-19-0"></span>**3.6 Настройка прав охранной сигнализации**

В программном комплексе *ACFA Intellect* настройка прав охранной сигнализации осуществляется на панели настроек объекта **Права охранной сигнализации.** Данный объект создается на базе объекта **СКД "ABC"** на квладке **Оборудование** диалогового окна **Настройка системы** ([Рис.](#page-20-1) 3.6—1).

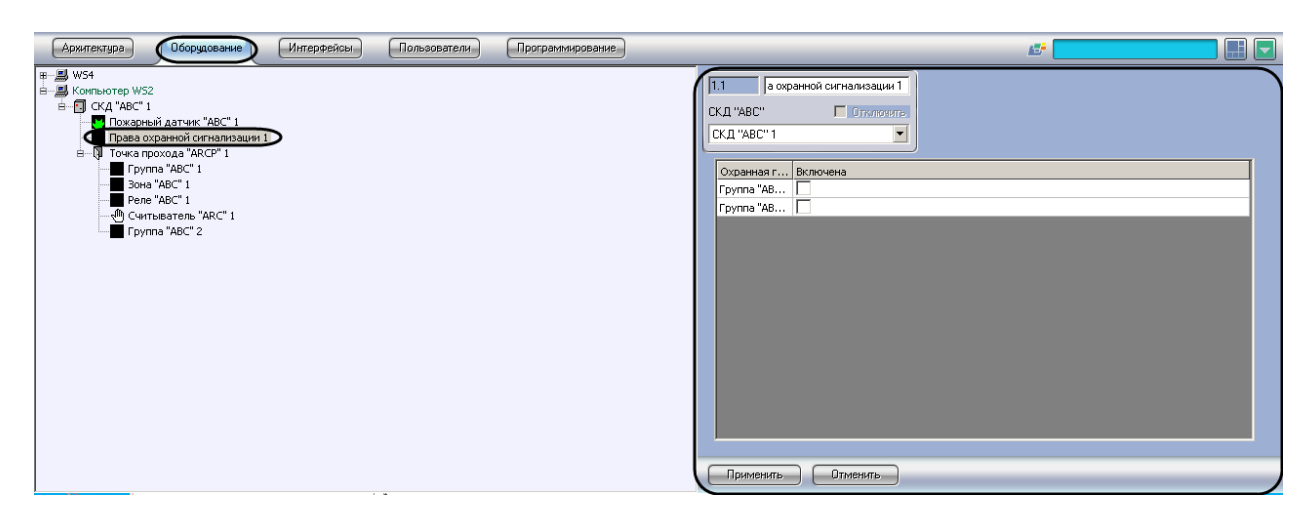

**Рис. 3.6—1 Объект Права охранной сигнализации**

<span id="page-20-1"></span>Для настройки прав охранной сигнализации необходимо выполнить следующие действия:

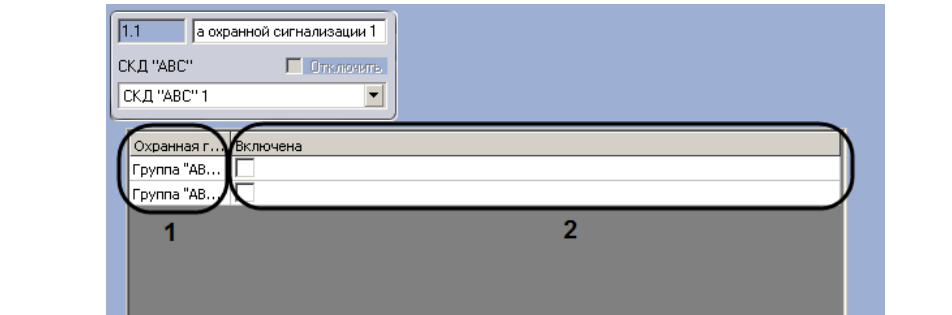

1. Перейти на панель настроек объекта **Права охранной сигнализации** ([Рис.](#page-20-2) 3.6—2).

**Рис. 3.6—2 Настройка прав охранной сигнализации**

- <span id="page-20-2"></span>2. В столбце **Охранная группа** представлен список групп, зарегистрированных в ПК *ACFA Intellect* (см. [Рис.](#page-20-2) 3.6—2, **1**).
- 3. Установить флажки напротив тех охранных групп, которые включены в настраиваемые права (см[. Рис.](#page-20-2) 3.6—2, **2**).
- 4. Нажать на кнопку **Применить** (см. [Рис.](#page-20-2) 3.6—2, **3**).

 $\bigcirc$   $\bigcirc$   $\bigcirc$ 

Настройка прав охранной сигнализации завершена.

3 Применить

### <span id="page-20-0"></span>**3.7 Настройка зон «ABC»**

В программном комплексе *ACFA Intellect* настройка зон *ABC* осуществляется на панели настроек объекта **Зона ABC**. Данный объект создается на базе объекта **Точка прохода "ARCP"** на вкладке **Оборудование** диалогового окна **Настройка системы** ([Рис.](#page-21-0) 3.7—1).

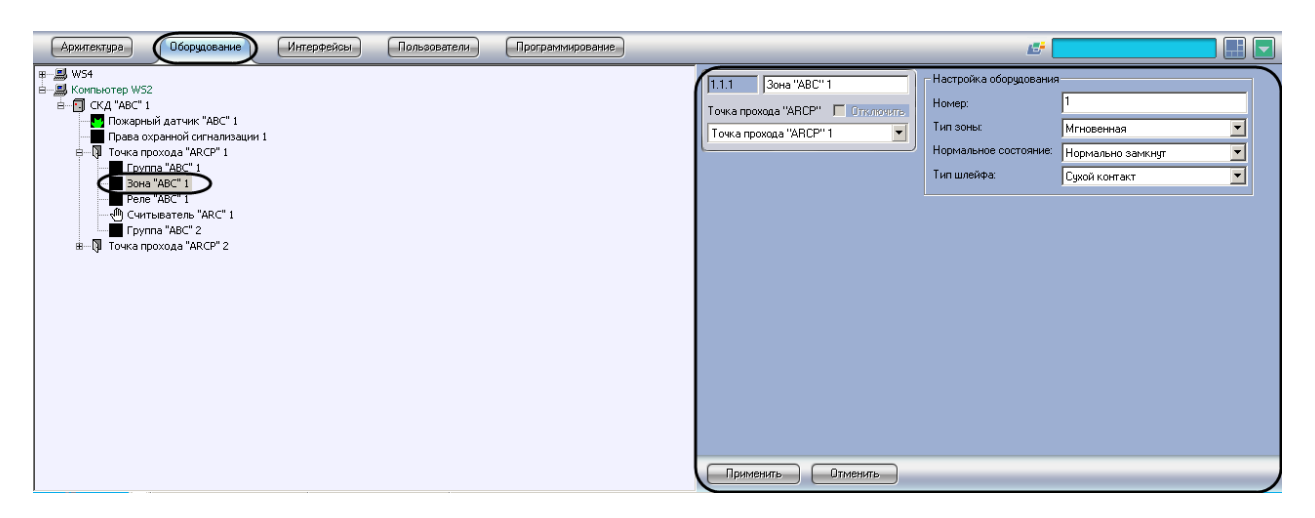

**Рис. 3.7—1 Объект Зона "ABC"**

<span id="page-21-0"></span>Для настройки зоны *ABC* необходимо выполнить следующие действия:

1. Перейти на панель настроек объекта **Зона "ABC"** ([Рис.](#page-21-1) 3.7—2).

| Зона "АВС" 1<br>1.1.1              | Настройка оборудования- |                   |   |
|------------------------------------|-------------------------|-------------------|---|
| Точка прохода "ARCP"   П Отключить | Homep:                  |                   |   |
| Точка прохода "ARCP" 1<br>Y        | Тип зоны:               | Мгновенная        | 2 |
|                                    | Нормальное состояние:   | Нормально замкнут | 3 |
|                                    | Тип шлейфа:             | Сухой контакт     |   |
|                                    |                         |                   |   |
|                                    |                         |                   |   |
|                                    |                         |                   |   |
|                                    |                         |                   |   |
|                                    |                         |                   |   |
|                                    |                         |                   |   |
|                                    |                         |                   |   |
|                                    |                         |                   |   |
|                                    |                         |                   |   |
|                                    |                         |                   |   |
| 5                                  |                         |                   |   |
|                                    |                         |                   |   |
| Применить.<br>Отменить             |                         |                   |   |

**Рис. 3.7—2 Настройка зоны ABC**

- <span id="page-21-1"></span>2. В поле **Номер** ввести аппаратный адрес подключения шлейфа, соответствующего настраиваемому объекту (см. [Рис.](#page-21-1) 3.7—2, **1**).
- 3. Из раскрывающегося списка **Тип зоны** выбрать тип зоны в группе (см[. Рис.](#page-21-1) 3.7—2, **2**, [Таб.](#page-21-2)   $3.7 - 1$  $3.7 - 1$ ).

<span id="page-21-2"></span>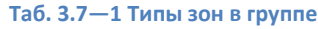

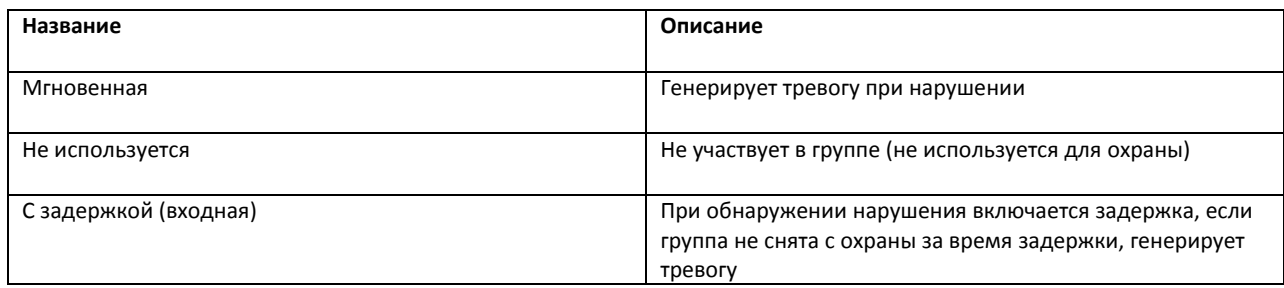

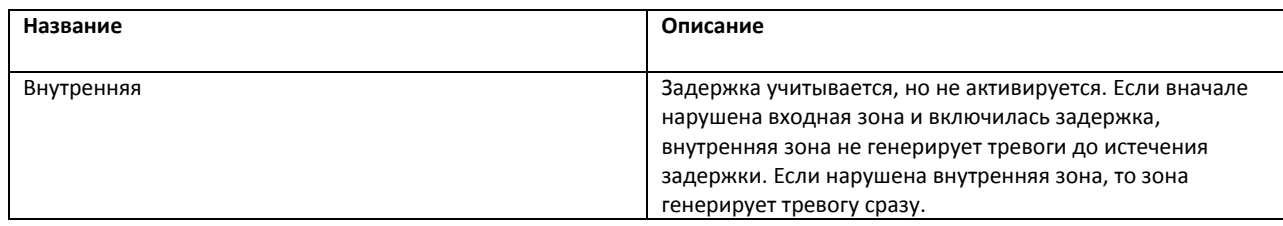

- 4. Из раскрывающегося списка **Нормальное состояние** выбрать нормальное состояние подключенного шлейфа (см. [Рис.](#page-21-1) 3.7—2, **3**).
- 5. Из раскрывающегося списка **Тип шлейфа** выбрать тип подключенного шлейфа (см. [Рис.](#page-21-1)  [3.7](#page-21-1)—2, **4**).
- 6. Нажать на кнопку **Применить** (см. [Рис.](#page-21-1) 3.7—2, **5**).

Настройка зоны *ABC* завершена.

## <span id="page-22-0"></span>**3.8 Настройка реле «ABC»**

В программном комплексе *ACFA Intellect* настройка реле *ABC* осуществляется на панели настроек объекта **Реле "ABC".** Данный объект создается на базе объекта **Тоска прохода "ARCP"** на вкладке **Оборудование** диалогового окна **Настройка системы** ([Рис.](#page-22-1) 3.8—1).

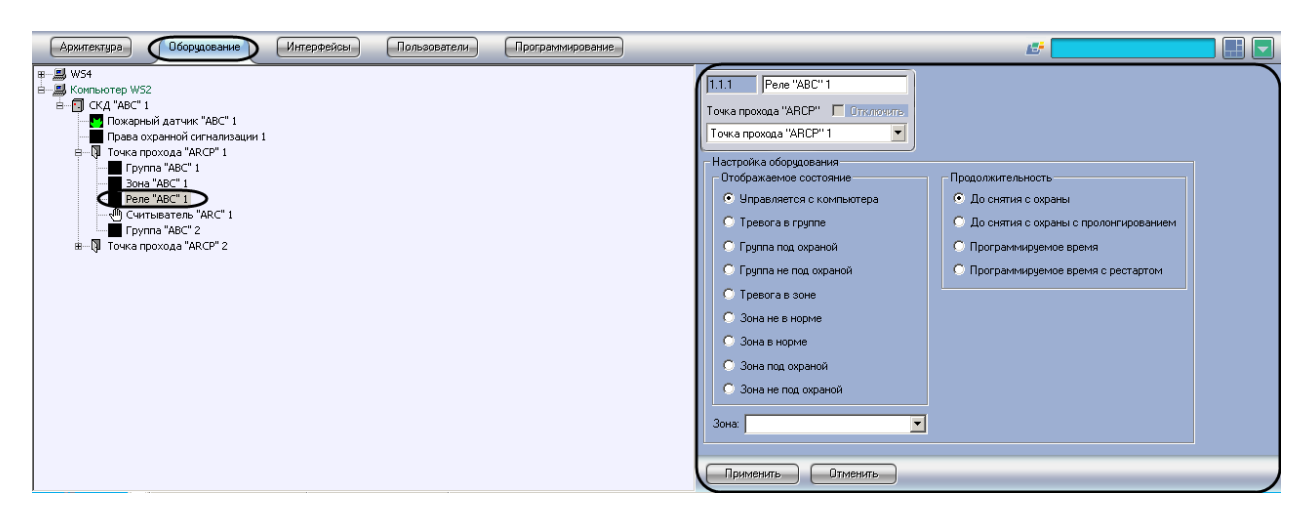

**Рис. 3.8—1 Объект Реле "ABC"**

<span id="page-22-1"></span>Для настройки реле *ABC* необходимо выполнить следующие действия:

1. Перейти на панель настроек объекта **Реле "ABC"** ([Рис.](#page-23-0) 3.8—2).

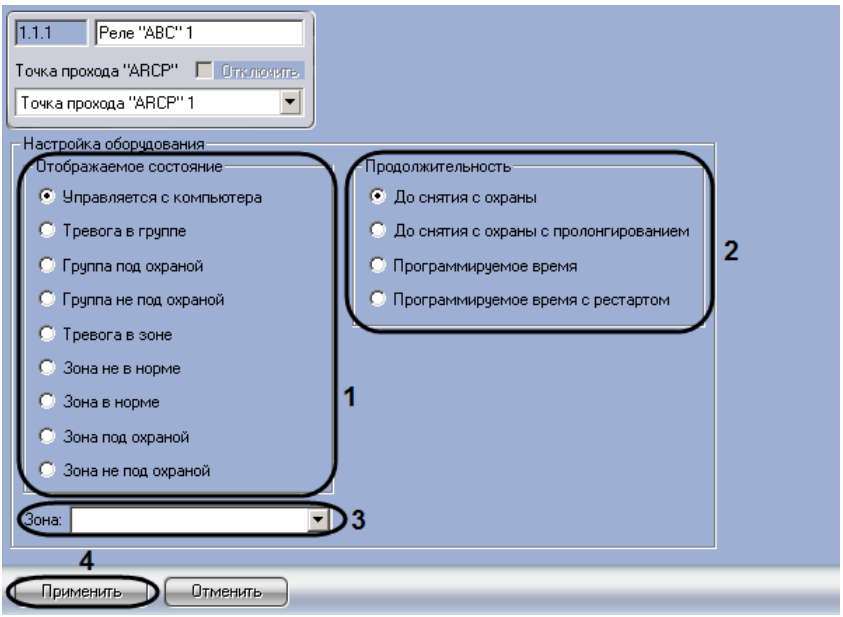

**Рис. 3.8—2 Настройка реле ABC**

- <span id="page-23-0"></span>2. Установить переключатель **Отображаемое состояние** в положение, соответствующее состоянию, при наступлении которого в системе реле должно быть активировано (см[. Рис.](#page-23-0)  [3.8](#page-23-0)—2, **1**).
- 3. Установить переключатель **Продолжительность** в положение, соответствующее условию деактивации реле (см[. Рис.](#page-23-0) 3.8—2, **2**, [Таб.](#page-23-1) 3.8—1).

<span id="page-23-1"></span>**Таб. 3.8—1 Продолжительность включения реле**

| Продолжительность                     | Описание                                                                  |
|---------------------------------------|---------------------------------------------------------------------------|
| До снятия с охраны                    | Реле деактивируется при снятии с охраны                                   |
| До снятия с охраны с пролонгированием | Реле деактивируется при снятии с охраны с<br>пролонгированием             |
| Программируемое время                 | Реле активируется на время тревоги при регистрации<br>тревожного события  |
| Программируемое время с рестартом     | Реле активируется на время тревоги с повторением при<br>повторной тревоге |

- 4. Из раскрывающегося списка **Зона** выбрать объект **Зона "ABC"**, состояние которого отслеживается настраиваемым объектом **Реле "ABC"** (см[. Рис.](#page-23-0) 3.8—2, **3**).
- 5. Нажать на кнопку **Применить** (см. [Рис.](#page-23-0) 3.8—2, **4**).

Настройка реле *ABC* завершена.

## <span id="page-24-0"></span>**4 Работа с модулем интеграции «ABC»**

## <span id="page-24-1"></span>**4.1 Общие сведения о работе с модулем «ABC»**

Для работы с модулем интеграции *ABC* используются следующие интерфейсные объекты:

- 1. **Карта**;
- 2. **Протокол событий**.

Сведения по настройке данных интерфейсных объектов приведены в документе *Программный комплекс Интеллект: Руководство Администратора*.

Работа с интерфейсными объектами подробно описана в документе *Программный комплекс Интеллект: Руководство Оператора*.

## <span id="page-24-2"></span>**4.2 Управление центральным контроллером ABC**

Управление центральным контроллером *ABC* осуществляется в интерактивном окне **Карта** с использованием функционального меню объекта **СКД "ABC"** ([Рис.](#page-24-4) 4.2—1, [Таб.](#page-24-5) 4.2—1):

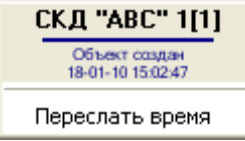

<span id="page-24-4"></span>*Примечание. Для вызова функционального меню объекта необходимо щелкнуть по значку объекта правой кнопкой мыши.*

#### <span id="page-24-5"></span>**Таб. 4.2—1 Описание команд функционального меню объекта СКД "ABC"**

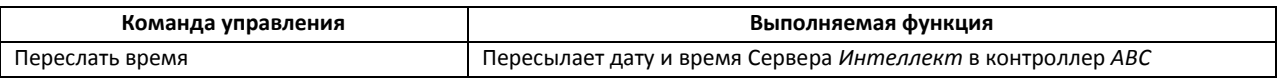

#### <span id="page-24-3"></span>**4.3 Управление точкой прохода**

Управление точкой прохода осуществляется в интерактивном окне **Карта** с использованием функционального меню объекта **Точка прохода "ARCP"** ([Рис.](#page-24-6) 4.3—1, [Таб.](#page-24-7) 4.3—1).

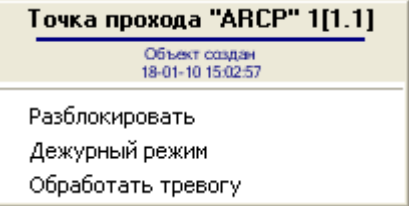

**Рис. 4.3—1 Функциональное меню объекта Точка прохода "ARCP"**

#### <span id="page-24-7"></span><span id="page-24-6"></span>**Таб. 4.3—1 Описание команд функционального меню объекта Точка прохода "ARCP"**

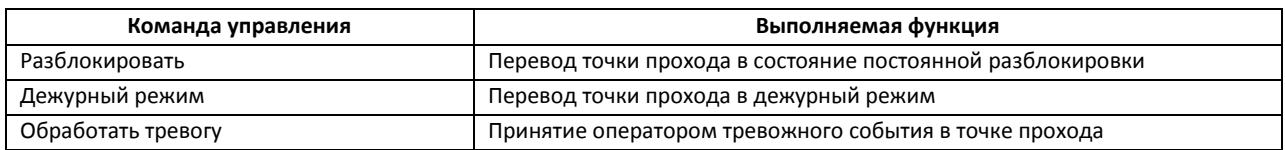

**Рис. 4.2—1 Функциональное меню объекта СКД "ABC"**

## **4.4 Управление считывателем**

Управление считывателем осуществляется в интерактивном окне **Карта** с использованием функционального меню объекта **Считыватель "ARC"** ([Рис.](#page-25-2) 4.4—1, [Таб.](#page-25-3) 4.4—1).

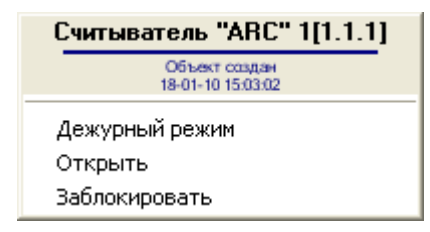

**Рис. 4.4—1 Функциональное меню объекта Считыватель "ARC"**

<span id="page-25-3"></span><span id="page-25-2"></span>**Таб. 4.4—1 Описание команд функционального меню объекта Считыватель "ARC"**

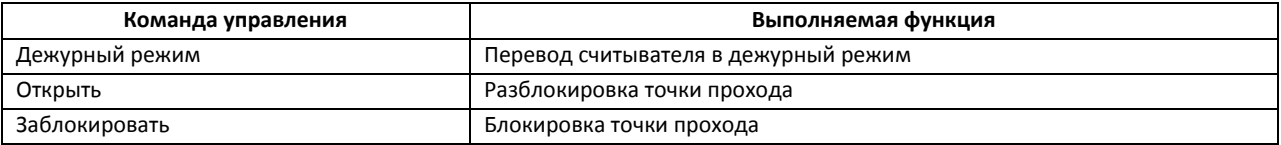

## <span id="page-25-0"></span>**4.5 Управление пожарным датчиком**

Управление пожарным датчиком осуществляется в интерактивном окне **Карта** с использованием функционального меню объекта **Пожарный датчик** ([Рис.](#page-25-4) 4.5—1, [Таб.](#page-25-5) 4.5—1).

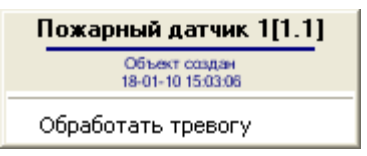

**Рис. 4.5—1 Функциональное меню объекта Пожарный датчик**

<span id="page-25-5"></span><span id="page-25-4"></span>**Таб. 4.5—1 Описание команд функционального меню объекта Пожарный датчик**

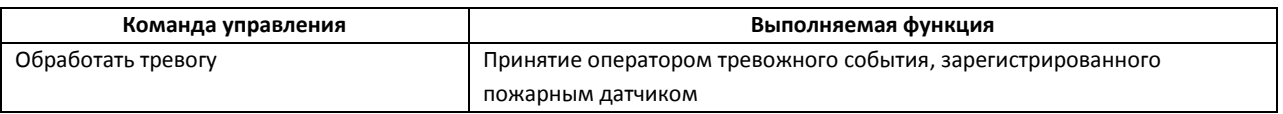

## <span id="page-25-1"></span>**4.6 Управление реле**

Управление реле осуществляется в интерактивном окне **Карта** с использованием функционального меню объекта **Реле "ABC"** ([Рис.](#page-25-4) 4.5—1, [Таб.](#page-25-5) 4.5—1).

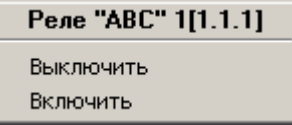

**Рис. 4.6—1 Функциональное меню объекта Реле**

#### **Таб. 4.6—1 Описание команд функционального меню объекта Реле**

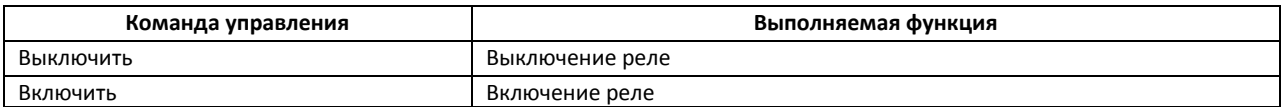

## **4.7 Управление группой**

<span id="page-26-0"></span>Управление группой осуществляется в интерактивном окне **Карта** с использованием функционального меню объекта **Группа "ABC"** ([Рис.](#page-25-4) 4.5—1, [Таб.](#page-25-5) 4.5—1).

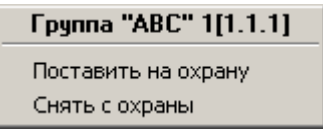

## **Рис. 4.7—1 Функциональное меню объекта Группа ABC**

#### **Таб. 4.7—1 Описание команд функционального меню объекта Реле**

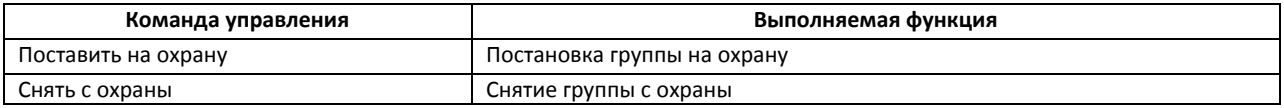